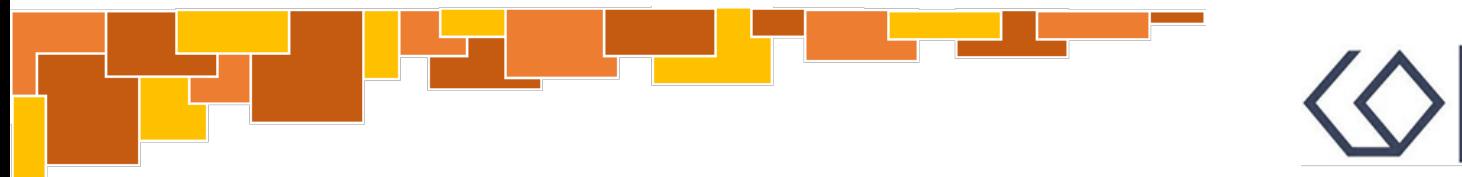

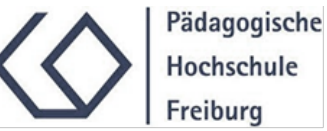

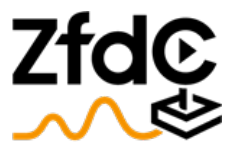

Zentrum für didaktische Computerspielforschung

# Anleitung Virtuali-Tee T-Shirt und App

Aufbau und Benutzung

## I[nhaltsverzeichnis](#page-12-0)

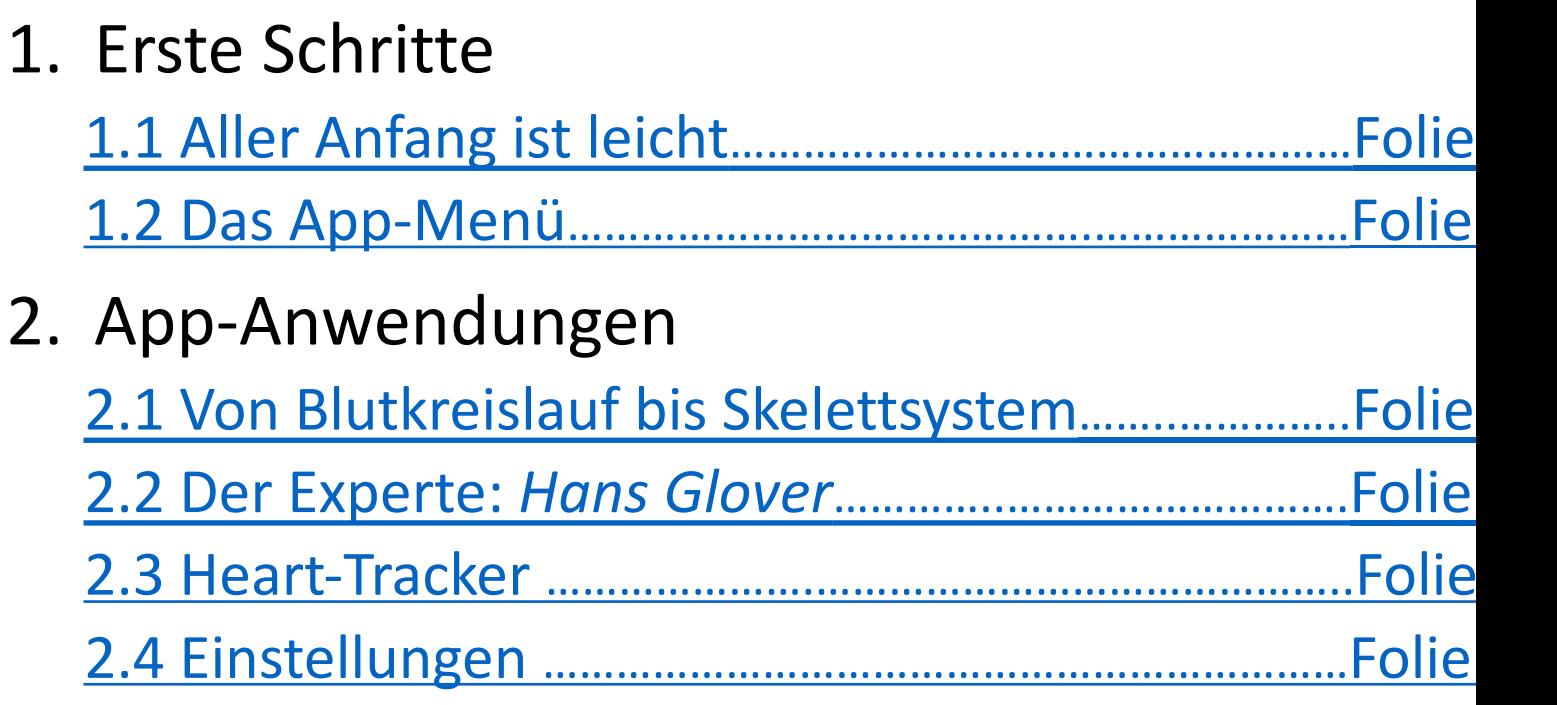

# 1. Erste Schritte

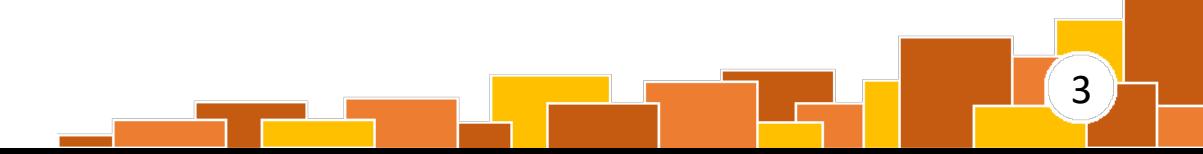

# 1.1 Aller Anfang ist leicht

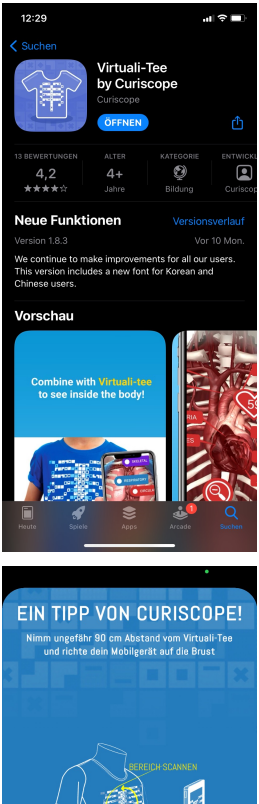

*1. App herunterladen:* Um Virtuali-Tee nutzen zu können, einfach den App- bzw. Play Store öffnen, "Virtuali-Tee by Curiscope" ins Suchfeld eingeben und laden.

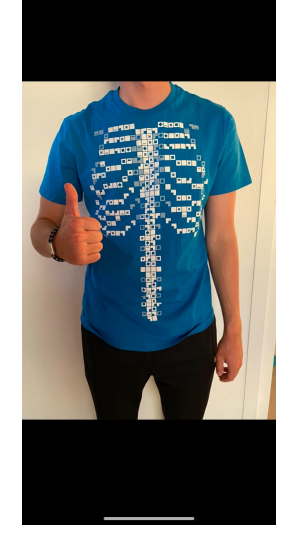

#### *2. T-Shirt anziehen:*

Da die App auch im Selfie-Modus funktioniert, kann das Shirt entweder von den App-Nutzenden selbst oder einem bzw. einer Partner/in getragen werden.

**WEITER** 

*3. App starten:* Wird die App geöffnet, werden die Nutzenden aufgefordert, das Mobilgerät in einem Abstand von ca. 90 cm. zum Shirt zu positionieren. Nach einem Fingertipp auf "WEITER" ist die App scannbereit.

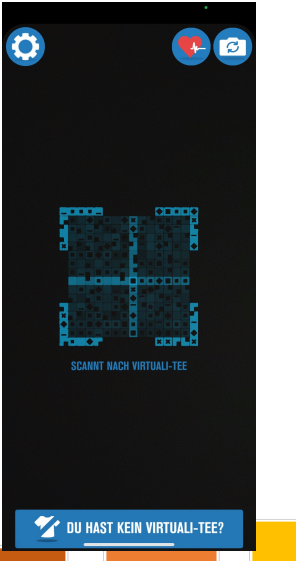

#### *4. Los geht's:*

Wird die Kamera des Mobilgeräts auf das T-Shirt gerichtet, kann der Code gescannt werden und die App ermöglicht einen Blick ins Innenleben des Trägers bzw. der Trägerin.

# 1.2 Das App-Menü

### 1) Selfie-Modus

Diese Taste ist vor allem dann entscheidend, wenn T-Shirt und App alleine (ohne Partner) genutzt werden sollen. Durch Berühren des Symbols kann zwischen Haupt- und Frontkamera des M[obilgerät](#page-13-0)s hin- und hergesprungen werden.

### 2) Foto-Funktion

Durch eine Berührung dieses Symbols wird ein Screenshot gemacht, der anschließend in der Klasse geteilt werden kann.

#### 3) Heart-Tracker

Wird dieses Symbol ausgewählt, startet die Pulsmessung der Nutzenden. Der dargestellte Herzschlag wird anschließend mit dem eigenen synchronisiert. Eine ausführliche Erklärung folgt auf Folie 14.

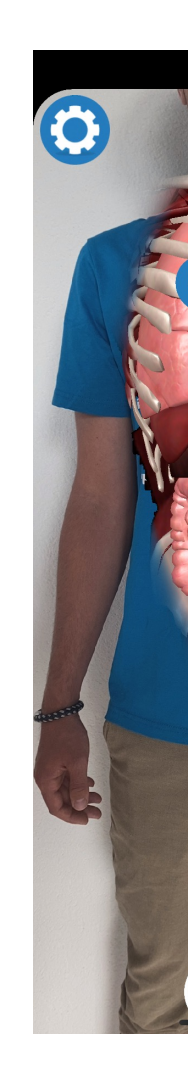

# 1.2 Das App-Menü

### 4) Einstellungen

Sollen Voreinstellungen wie Sprache, Untertitel oder Lautstärke geändert werden, gelangt man durch Berühren dieses Symbols ins Einstellungsmenü. Eine ausführlichere Erklärung folgt ab Folie 15.

### 5) *Hans Glover*

Durch Klicken dieses Symbols wird der virtuelle Anatomie-Experte *Hans Glover* auf den Plan gerufen. Er leitet die Lernenden mit Audiokommentar durch den Körper. Eine ausführliche Erklärung folgt auf Folie 13.

### 6) Zurück-Taste

Soll eine Aktion rückgängig gemacht werden oder will man zurück ins Hauptmenü gelangen, reicht ein Fingertipp auf den "Zurück"-Pfeil.

6

5

 $\left(4\right)$ 

# 2. App-Anwendungen

 $\left( 7\right)$ 

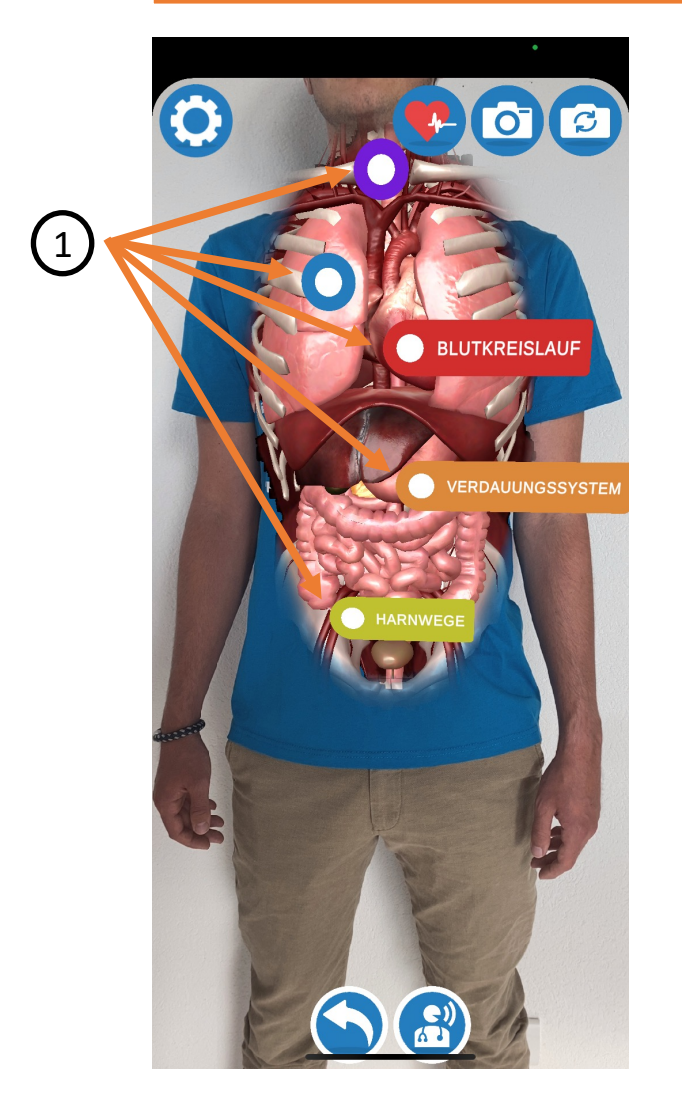

Durch Berühren eines der fünf bunt markierten Körpersysteme ( $\textcircled{\scriptsize{1}}$ ) werden alle anderen Ebenen ausgeblendet. Sichtbar sind nun ausschließlich die Organe des betreffenden Körpersystems.

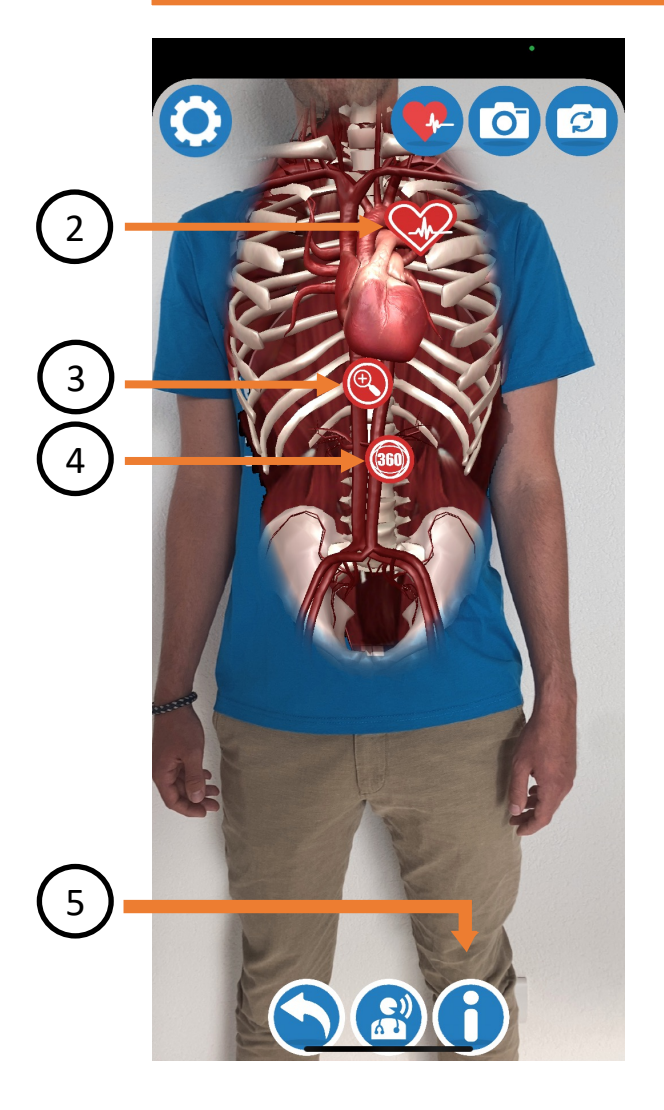

Dieses Symbol ist ausschließlich im Körpersystem "Blutkreislauf" zu finden. Durch Berühren des Herz-Symbols  $(2)$ werden die Nutzenden automatisch zur Pulsmessung weitergeleitet. Ist diese bereits erfolgt, findet sich hier der gemessene Pulsschlag.

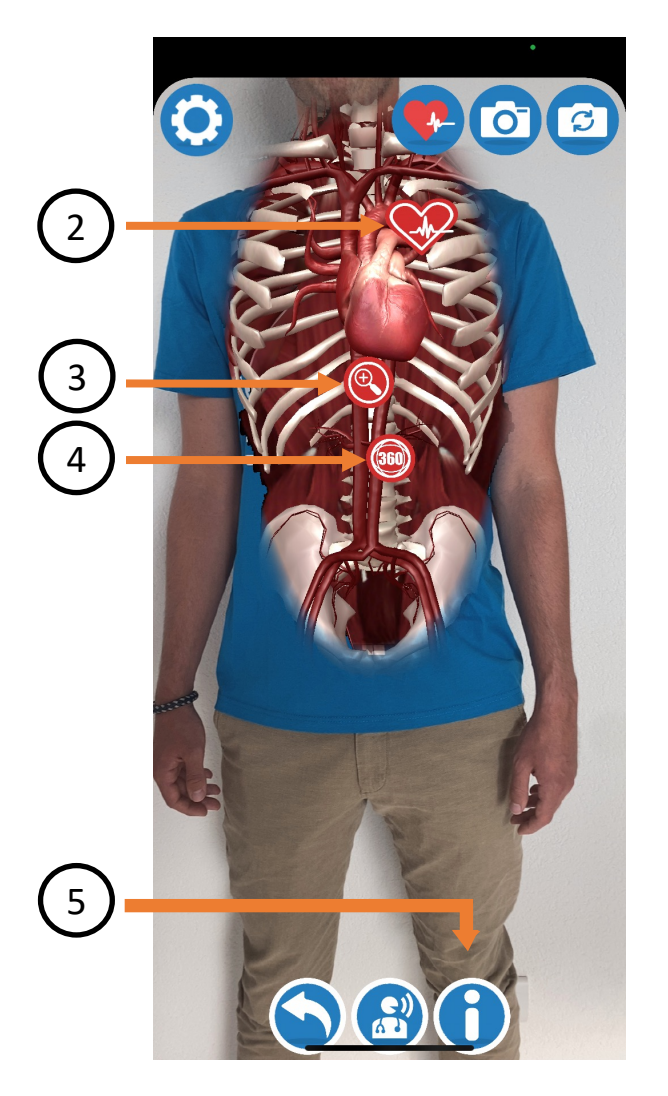

Blickt man auf das ausgewählte Körpersystem, stehen mehrere zusätzliche Funktionen zur Auswahl. Klickt man auf die kleine Lupe  $(3)$ ), wird eine Innensicht in bzw. ein Blick hinter das zugehörige Organ (hier: das Herz) ermöglicht.

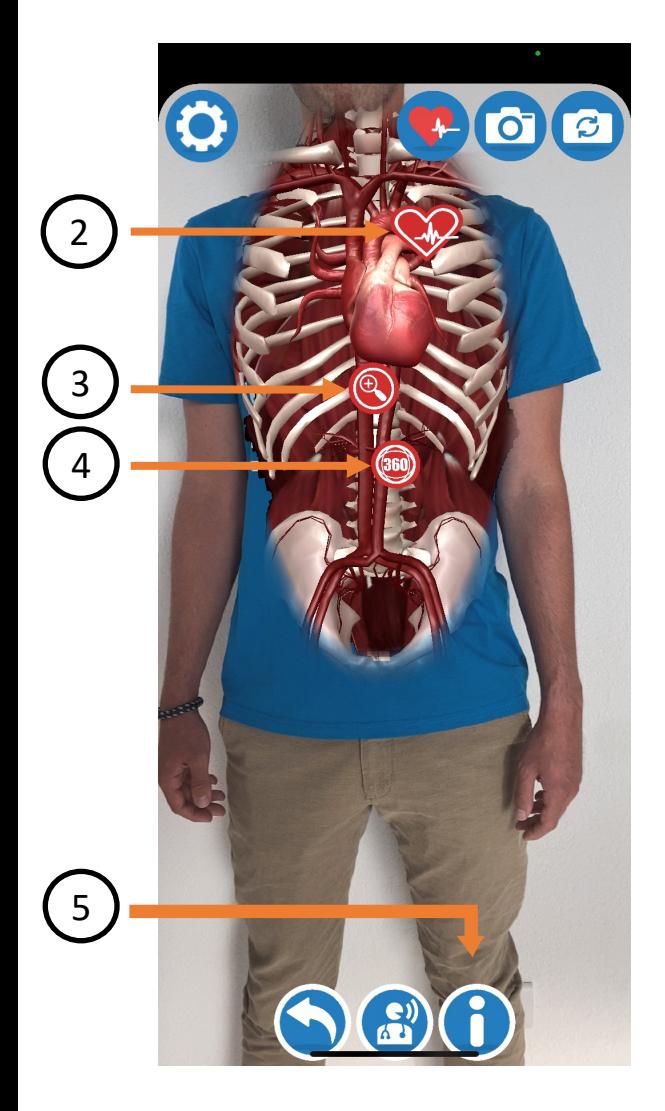

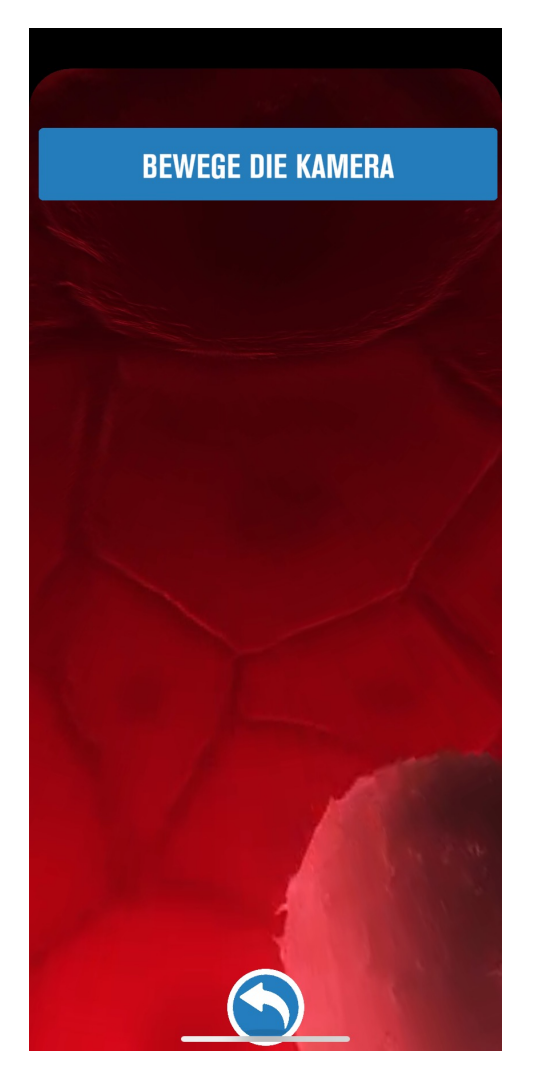

Durch Berühren des 360°- Symbols  $(\begin{pmatrix} 4 \end{pmatrix})$  (Achtung: Dieses ist nicht in allen Organsystemen zu finden), springt der Bildschirm automatisch in das zugehörige Organ (hier: die untere Hohlvene bzw. Vena cava inferior). Durch Bewegen des Bildschirms kann das Organ von innen im 360°- Blick erkundet werden (s. Bild rechts).

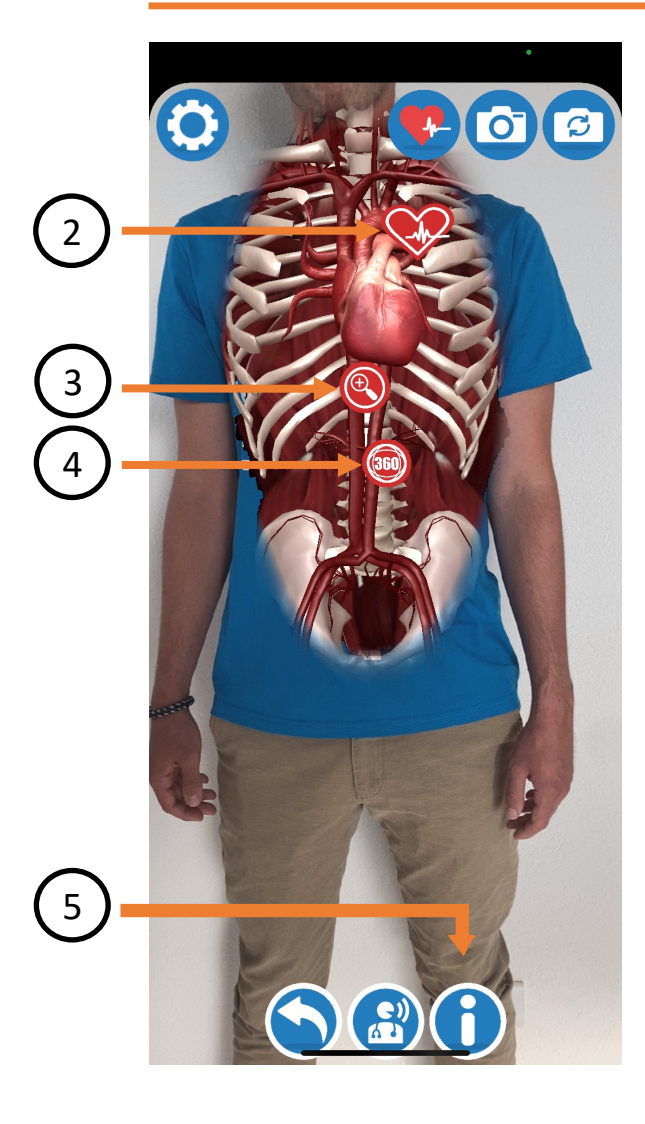

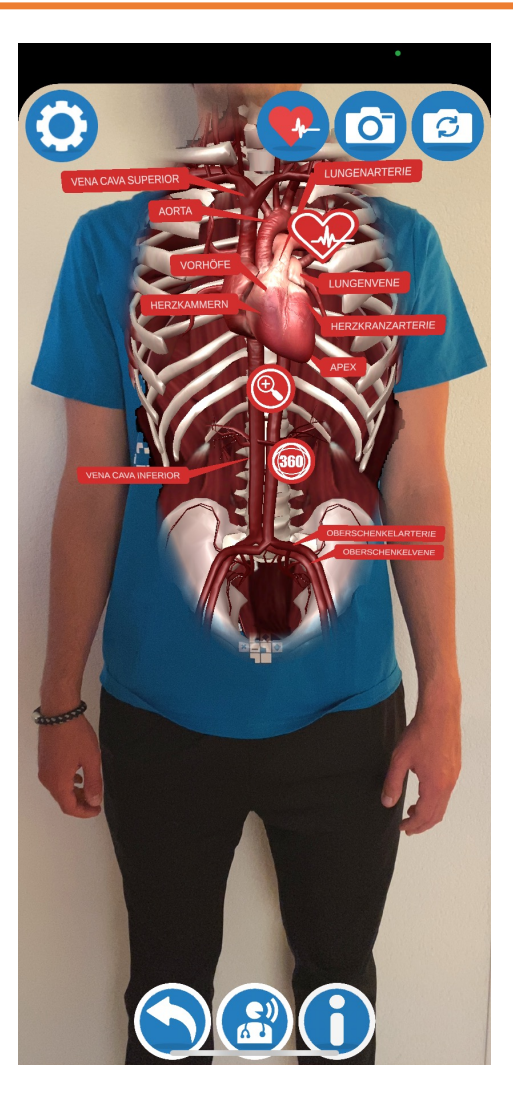

<sup>3</sup> Durch Berühren des kleinen "i" ( $($  s  $)$ ) werden alle zentralen Organe des Systems mit Beschriftungen versehen (s. Bild rechts).

## 2.2 *Hans Glover*

![](_page_12_Picture_1.jpeg)

<span id="page-12-0"></span>Soll der virtuelle Torso nicht im Alleingang werden – sind also zusätzliche Erklärungen er kann der App-eigene Anatomieexperte Ho Abhilfe schaffen.

Durch Berühren des betreffenden Symbols markiert), wird der Audiokommentar aktiviert Nutzenden werden durch die App und die ver Anwendungen geführt und mit zusätzlichen versorgt.

Visuell sichtbar ist Hans Glover namensge einen kleinen weiß leuchtenden Hands gleichzeitig als "Zeigestab" fungiert.

Zusätzlich zum Audiokommentar können aktiviert werden, die Hans Glovers Worte wi Weitere Informationen zu Audiokomme Untertitel finden sich unter 2.4 Einstellungen a

## 2.3 Heart-Tracker

![](_page_13_Picture_1.jpeg)

![](_page_13_Picture_2.jpeg)

<span id="page-13-0"></span>![](_page_13_Picture_3.jpeg)

![](_page_13_Picture_4.jpeg)

Wird der Heart-Tracker aktiviert (s. Folie 6), kann der Herzschlag des bzw. der Nutzende dargestellten Schlag des Herzens in der App synchronisiert werden. Dazu muss schlicht die in der App befolgt werden (s. oben). Für eine gelingende Pulsmessung ist insbesondere der dem der Finger auf die Kamera des Mobilgeräts gedrückt wird, wichtig. Der Finger s angedrückt, aber keinesfalls zu stark auf die Kamera gepresst werden.

![](_page_13_Figure_6.jpeg)

![](_page_14_Picture_1.jpeg)

<span id="page-14-0"></span>Wird das Einstellungsmenü (s. Folie 6), werden übersich Einstellungskategorien dargest Menü können bspw. die Lauts Audiokommentars angepasst  $(Q_1)$ , Untertitel ein- und ausg oder auch Spracheins verändert werden ( $\textcircled{\scriptsize{3}}$ ).  $\left(\binom{2}{2}\right)$ 

![](_page_15_Figure_1.jpeg)

![](_page_15_Picture_2.jpeg)

Durch einen Fingertipp auf "Sprache" ((3)) wird ein zweites Menü geöffnet (s. Bild rechts.), in dem die Sprachausgaben von sowohl Audiokommentar als auch Untertitel separat eingestellt

![](_page_16_Figure_1.jpeg)

![](_page_16_Picture_2.jpeg)

Zusätzlich dazu wird im Menü unter dem Punkt "Bildung"  $(\mathrm{ }(4\mathrm{)}% )$  auf die Website und weiterführenden Materialien von Curiscope aufmerksam

![](_page_17_Figure_1.jpeg)

![](_page_17_Picture_2.jpeg)

Letztlich besteht die Möglichkeit, Feedback zu App und T-Shirt direkt an Curiscope weiterzuleiten (s. Bild rechts). Dazu muss einfach der Punkt "Feed-4)  $\longrightarrow$  BILDUNG BILDUNG REGISLARIS ISLANDIG REGISLATION BACK" ((5)) berührt werden.

 $\boxed{18}$